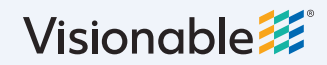

# **Visionable Consultation Platform How to create an account**

**1 Speak to your account manager** They'll send you a link to create an account.

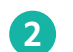

**2 Fill out your personal information**

Type your name and work email address. Then, create a password and choose your marketing preferences.

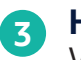

**Hit sign up**

We'll create your account and send you a confirmation email.

### **4 Confirm your account**

Follow the link in the confirmation email. Then, you'll see a link to download the latest Visionable app.

## **Download the app 5**

Hit the link to download the latest version of Visionable. This will automatically download a .exe file (Windows) or .pkg file (Mac) to your computer.

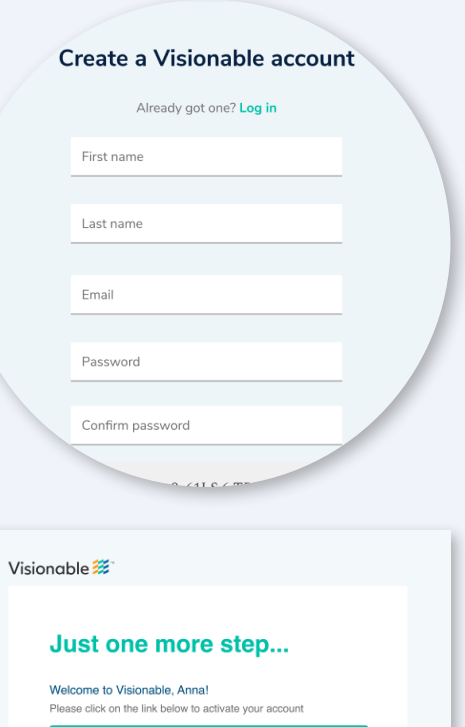

Download Visionable L

## **Install Visionable 6**

#### **Windows**

Click the .exe file in your downloads folder to start.

Follow the instructions on the screen to install Visionable. You may need to enter you computer password to complete the install.

#### Mac

Click the .pkg file in your downloads folder to start. Follow the instructions on the screen to install Visionable. You may need to enter you computer password to complete the install.

**Need some help?** Email:support@visionable.com **www.visionable.com**

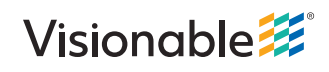